# RELEASE NOTES for DRIVE

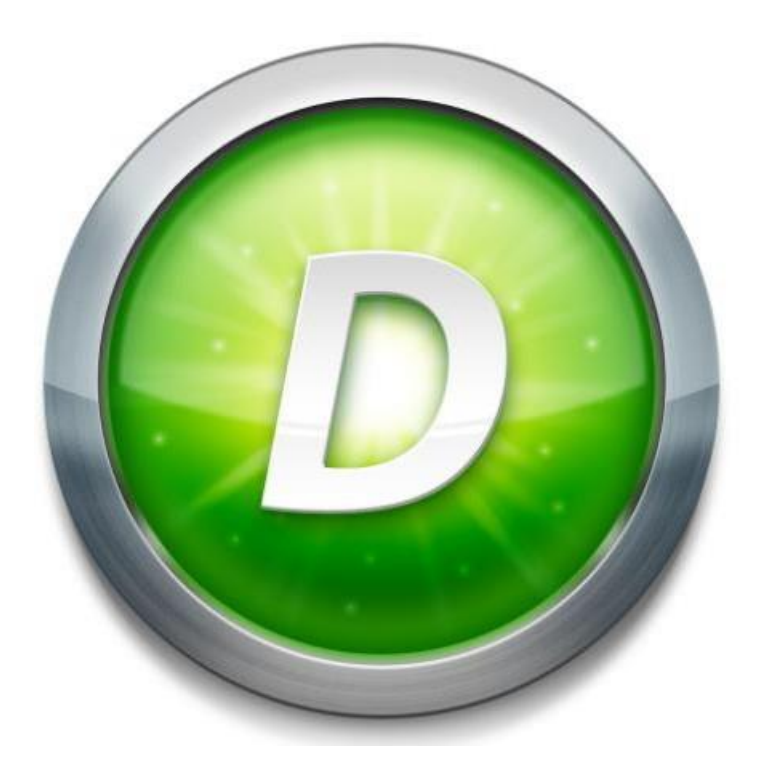

Version 3.3 Build 2

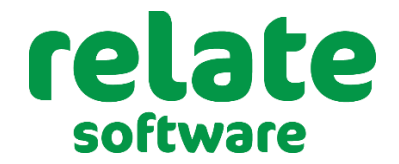

**[www.relate-software.com](http://www.relate-software.com/)**

**[support@relate-software.com](mailto:support@relate-software.com) ROI +353 1 459 7800 UK +44 871 284 3446**

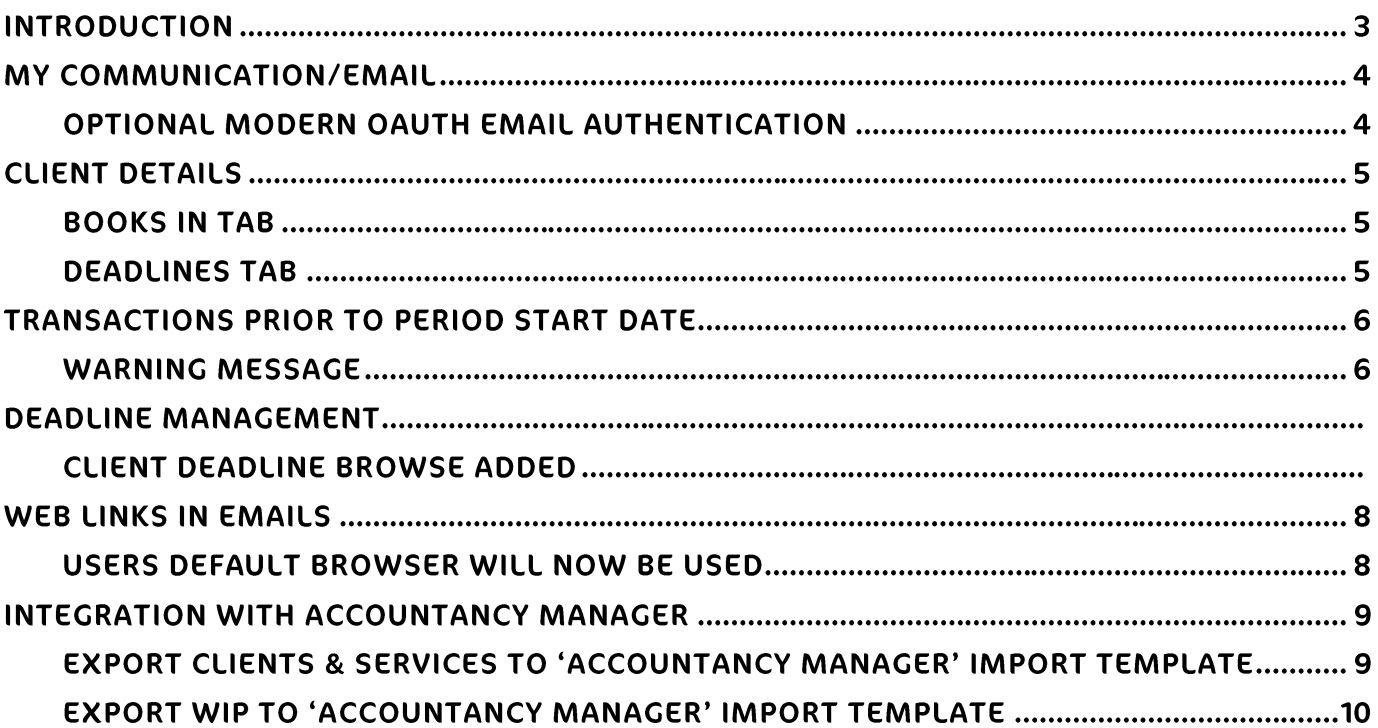

## **INTRODUCTION**

These release notes outline the enhancements introduced in DRIVE Version 3.3.2.

Please take the time to read the notes and then apply the update.

If you have any queries, please contact support at [support@relate-software.com](mailto:support@relate-software.com) or call

#### **+353 1 4597800 ROI or +44 871 284 3446 (UK)**.

The following changes have been requested from both user feedback and internal quality control reviews. If you have any further changes you would like to request in DRIVE CRM & Practice Management, please send an email to [enhancements@relate-software.com.](mailto:enhancements@relate-software.com)

#### **IMPORTANT**

**Back up your database before running the update. Relate Software recommend that you take regular backups of your database to minimise any loss of data.**

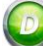

## MY COMMUNICATION/EMAIL

#### OPTIONAL MODERN OAUTH EMAIL AUTHENTICATION

DRIVE has historically used Basic Authentication for retrieving emails, meaning it has stored the password for the email account in its database. In this release, you will now be able to choose to use modern OAuth Authentication (meaning you will be redirected to the application, to give approval, without needing to give away your password).

To turn on OAuth Authentication, go to [**My Communications**], [**E-Mail**], [**Communication Settings**].

In the **E-Mail Settings** window, select the **Use OAuth Authentication** checkbox and click **Connect**. You will be redirected to the OAuth 2.0 based authentication process of the application you use e.g., Microsoft.

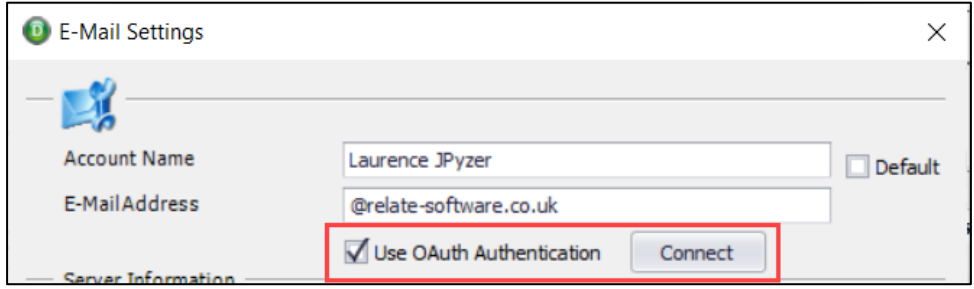

**Figure: the 'Use OAuth Authentication' checkbox**

Once there, then enter your Microsoft Login details (email and password) to proceed.

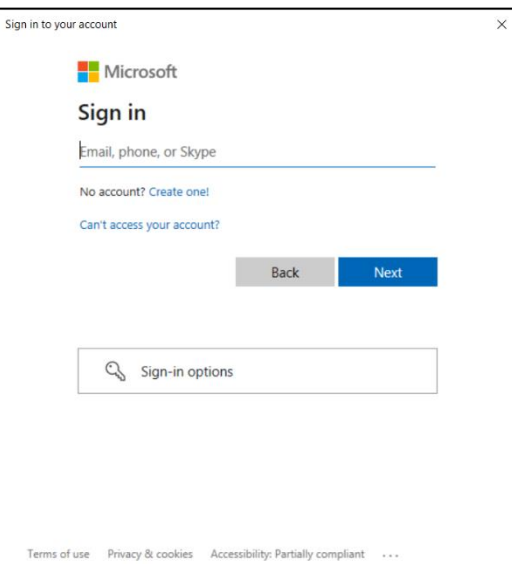

**Figure: The Microsoft Login Form**

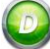

## **CLIENT DETAILS**

#### **BOOKS IN TAB**

We have added a **Books In** tab (between **Fees Ledger** and **Job Plans**) in the **Client Details** window. This will also still be available from the Client & Contact browse.

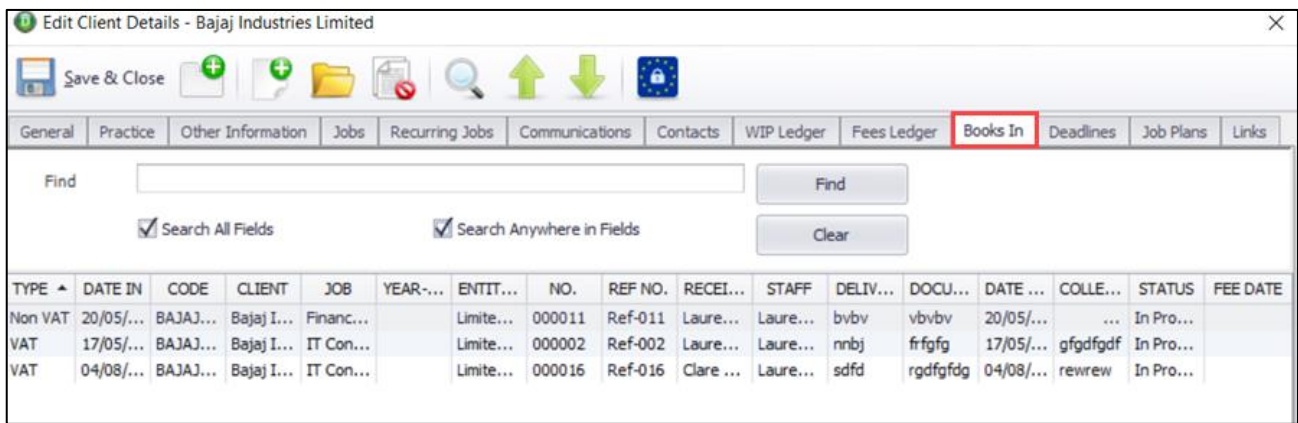

#### **Figure: Books In tab in Client Details**

#### **DEADLINES TAB**

We have added a **Deadlines** tab (between **Book In** and **Job Plans**) in the **Client Details** window. This will also still be available from the Client & Contact browse.

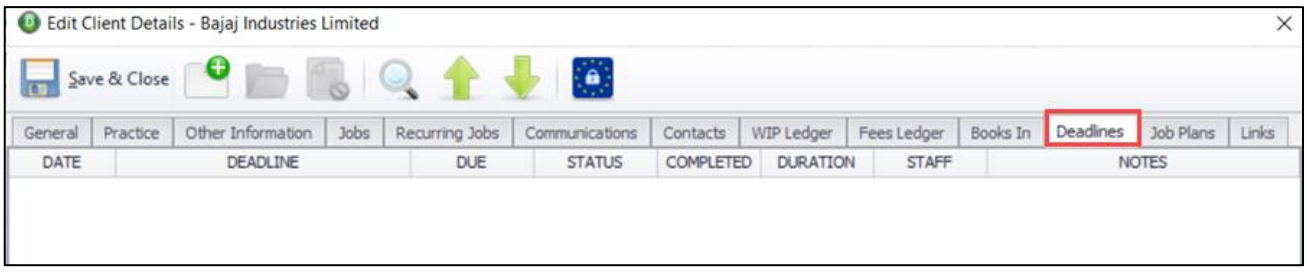

**Figure: Deadlines Tab in Client Details**

## **TRANSACTIONS PRIOR TO PERIOD START DATE**

#### **WARNING MESSAGE**

We have introduced a validation when entering transactions, if you enter a date prior to the period start date, you will receive a warning message. This will not stop you from using this date.

**Note:** You can check the current Period Start Date from [**Tools**], [**Period Dates**].

For Example, navigate to [**Fees Ledger**], [**Bills**], add or edit a bill. If you enter a transaction date prior to the Period Start Date and click **Save**, a warning message is displayed.

| $\bullet$ Bill         |                |                                                           |                                                    |   |                                   |                                                          |              |            |           |                            |                 |              |            |               | ×     |
|------------------------|----------------|-----------------------------------------------------------|----------------------------------------------------|---|-----------------------------------|----------------------------------------------------------|--------------|------------|-----------|----------------------------|-----------------|--------------|------------|---------------|-------|
|                        | <b>e</b>       |                                                           | <b>Le &amp; &amp; South C Reverse BE C · D D D</b> |   |                                   |                                                          |              |            |           |                            |                 |              |            |               |       |
| <b>Posting Details</b> |                |                                                           |                                                    |   | <b>Partner/Manager/Lead Staff</b> |                                                          |              |            |           | <b>Bill Details</b>        |                 |              |            |               |       |
| Date                   | 31/12/2018     | ٠                                                         | Proforma                                           | M | Partner                           | CHR.                                                     | Clare Rimmer |            |           |                            | Net Amount<br>€ | 72.46        | $\ddot{s}$ |               | 72.46 |
| Period                 |                | January 2019<br>٠<br>Ignore WIP<br>⊽<br>Fixed Bill Amount |                                                    |   | Manager                           | Stuart Bailey<br>SB.<br>۰<br><b>MR</b><br>Mary Rose<br>۰ |              |            |           | VAT Amount<br>Gross Amount | €               | 0.00         | \$         | 0.00<br>72.46 |       |
| Bill No.               | PBL0002        |                                                           |                                                    |   | Lead Staff                        |                                                          |              |            |           |                            | €               | 72.46        | \$         |               |       |
| Ref. No.               | 24             |                                                           |                                                    |   |                                   |                                                          |              |            |           | Conversion Rate            |                 | 1.0000000000 |            |               |       |
| Client                 | USCL US Client |                                                           |                                                    |   |                                   |                                                          |              |            |           | Client Balance             |                 | 72.46        |            |               |       |
| Template               |                |                                                           |                                                    | ۰ |                                   |                                                          |              |            |           | Unpassed WIP               |                 | 0.00         |            |               |       |
|                        |                |                                                           |                                                    |   |                                   |                                                          |              |            |           | <b>Status</b>              |                 | Draft        | ٠          |               |       |
|                        |                |                                                           |                                                    |   |                                   |                                                          |              |            |           |                            |                 |              |            |               |       |
|                        | JOB            |                                                           | <b>DESCRIPTION</b>                                 |   | <b>BILL AMOUNT</b>                | QUOTE                                                    | O/S WIP      | WIP ALLOC. | WRITE-OFF |                            | LEFT ALLOC.     | ACCRUED WIP  | PROFIT     | LOSS          |       |
| AUD03                  | Audit          |                                                           |                                                    |   | 72.46                             | 0.00                                                     | 0.00         | 0.00       |           | 0.00                       | 0.00            | 72.46        | 0.00       |               | 0.00  |

**Figure: Transaction Date prior to Period Start Date**

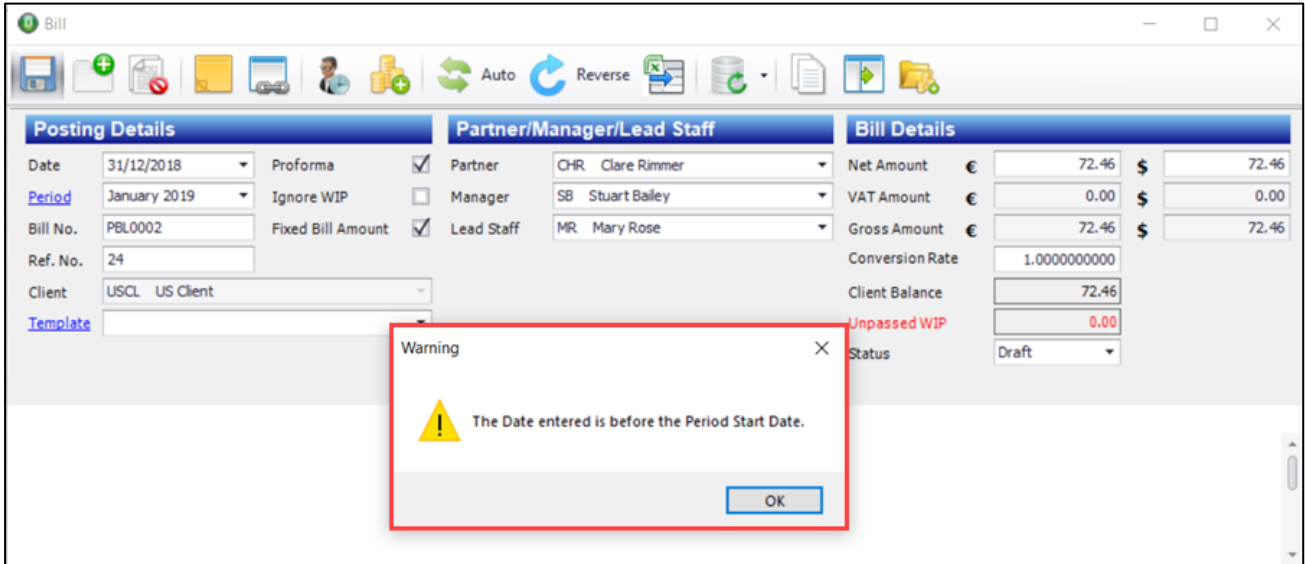

**Figure: Warning Message**

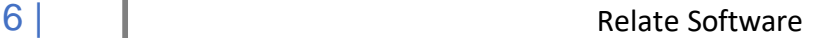

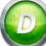

## **DEADLINE MANAGEMENT**

### **CLIENT DEADLINE BROWSE ADDED**

We have introduced a **Client Deadlines** browse in the **Deadline Management** module. A full list of all client deadlines will be displayed, from which you can filter, for example by status or deadline type.

To navigate to it, click [**Deadline Management**] and select [**Client Deadlines**].

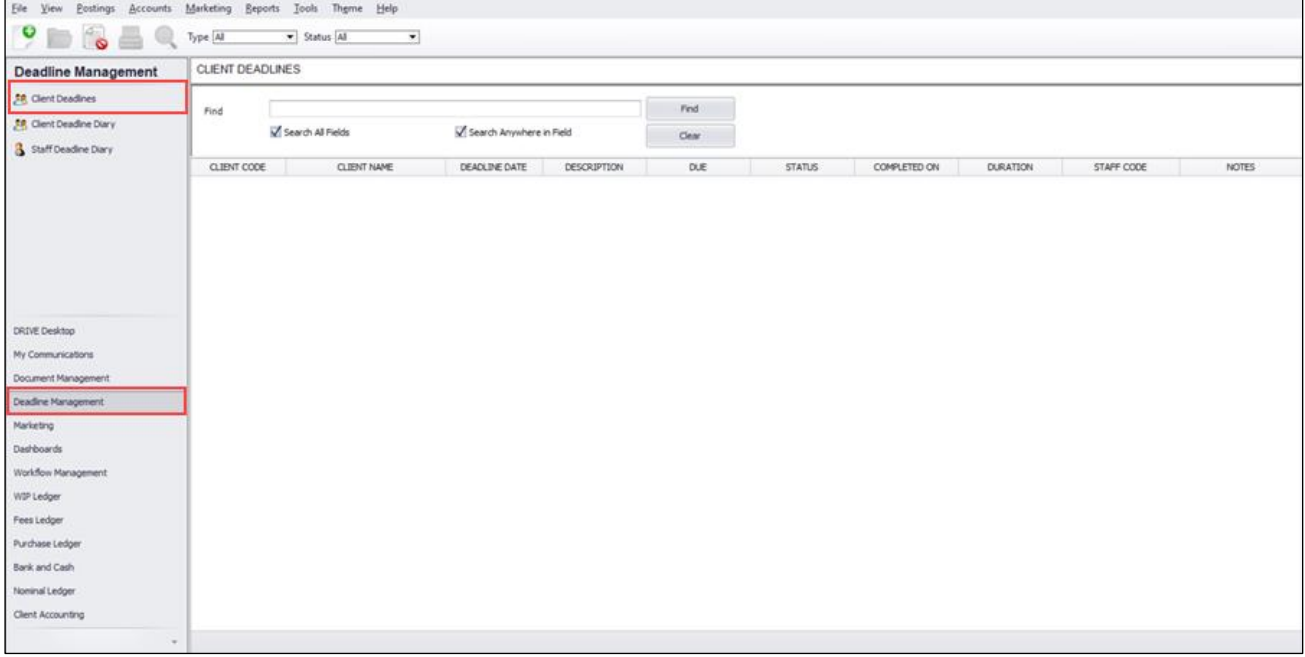

**Figure: Client Deadlines Browse**

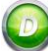

## **WEB LINKS IN EMAILS**

#### USERS DEFAULT BROWSER WILL NOW BE USED

In this release your system's default web browser will be used to open any web links found in emails. For example, if Mozilla Firefox is set as your default browser, then that is the application that will open when you click on a web link from an email.

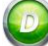

## **INTEGRATION WITH ACCOUNTANCY MANAGER**

#### **EXPORT CLIENTS & SERVICES TO 'ACCOUNTANCY MANAGER' IMPORT TEMPLATE**

We have introduced a new export of Client and Services details to an excel format consistent with the format required to import into Accountancy Manager.

To access this export, go to [**Tools**], select [**Export Clients and Services to Accountancy Manager**].

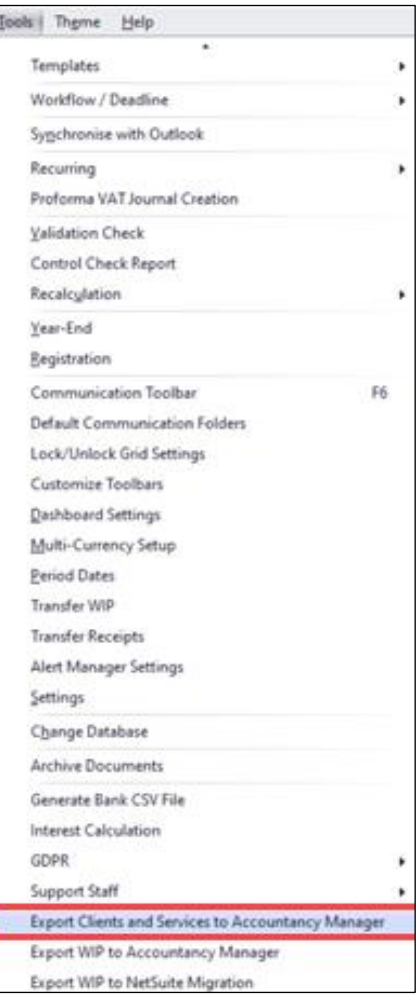

**Figure: Tools - Export Clients and Services to Accountancy Manager**

Click [**OK**] to begin the export.

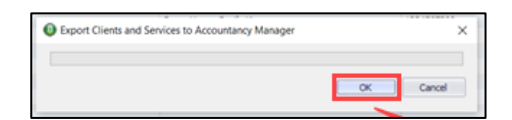

**Figure: Clients and Services Data Export Begins**

A progress bar will then be displayed.

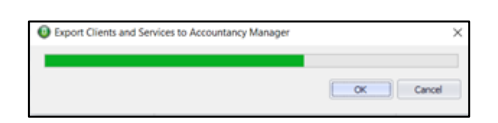

**Figure: Data Export in Progress**

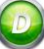

The exported data will then open in excel. The column order will be as required to import straight into Accountancy Manager.

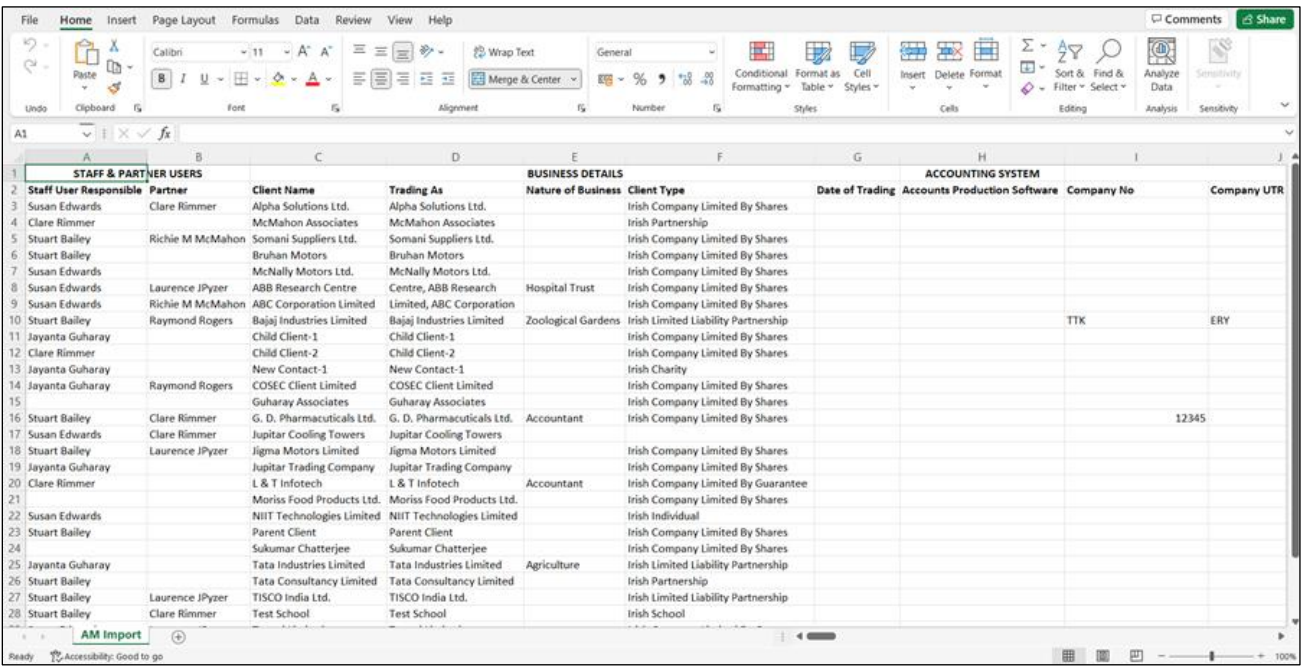

**Figure: Data Exported in Excel Format**

EXPORT WIP TO 'ACCOUNTANCY MANAGER' IMPORT TEMPLATE

We have introduced a new export of WIP data to an excel format consistent with the format required to import into Accountancy Manager.

To access this export, go to [**Tools**], select [**Export WIP to Accountancy Manager**].

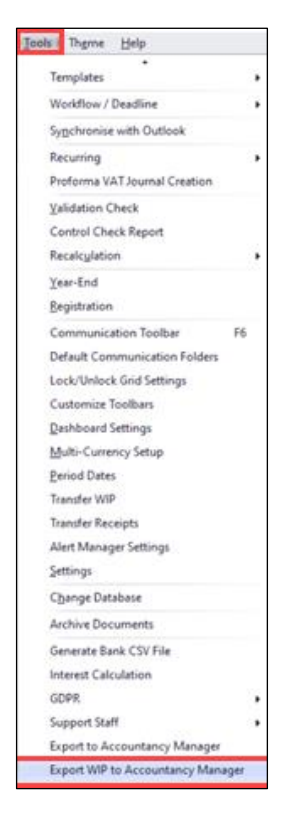

**Figure: Tools - Export WIP to Accountancy Manager**

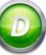

Click [**OK**] to begin the export.

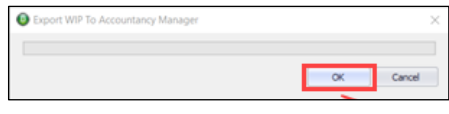

**Figure: WIP Export begins**

A progress bar will then be displayed.

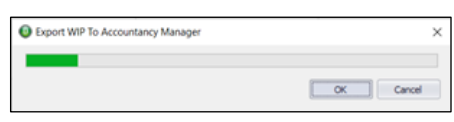

**Figure: WIP Export in progress**

The exported data will then open in excel. The column order will be as required to import straight into Accountancy Manager.

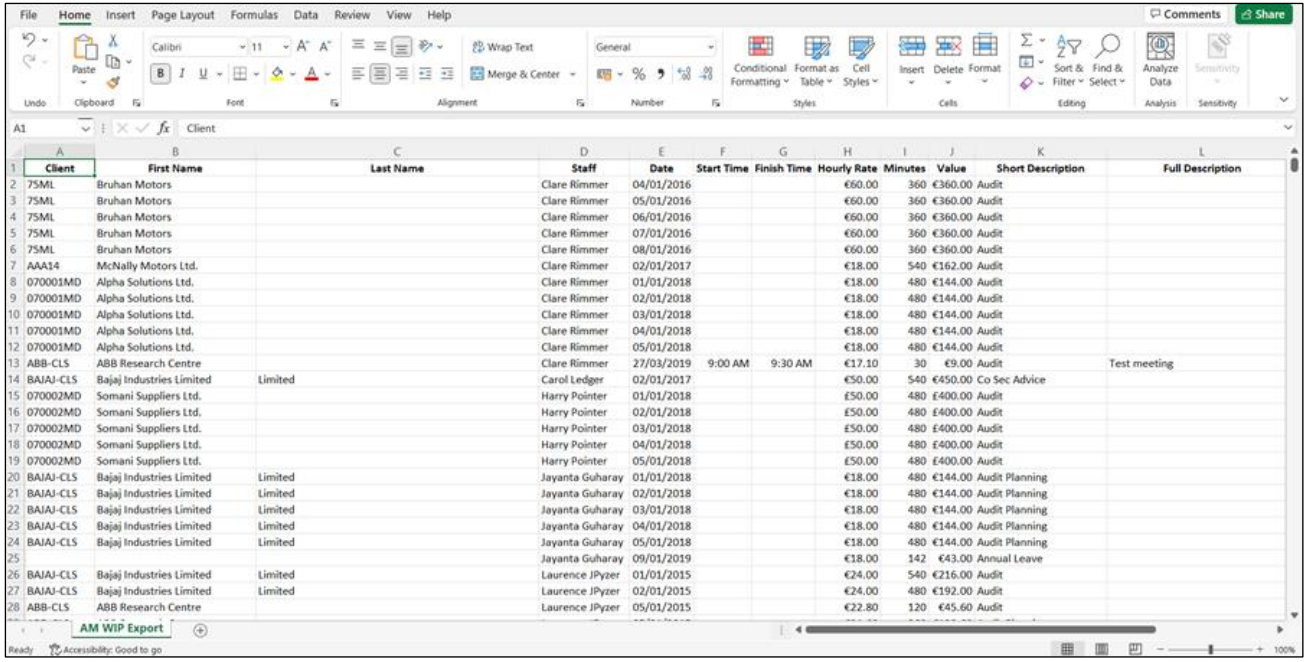

**Figure: Data Exported in Excel Format**

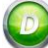